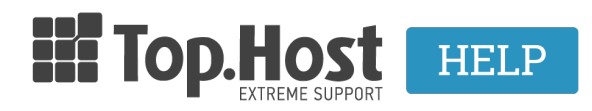

[Knowledgebase](https://tickets.top.host/en-US/kb) > [cPanel / WHM](https://tickets.top.host/en-US/kb/cpanel-whm) > [Πώς μπορώ να ενεργοποιήσω το Spam Assasin σε](https://tickets.top.host/en-US/kb/articles/spam-assasin-cpanel-3) [cPanel;](https://tickets.top.host/en-US/kb/articles/spam-assasin-cpanel-3)

Πώς μπορώ να ενεργοποιήσω το Spam Assasin σε cPanel; - 2019-03-07 - [cPanel / WHM](https://tickets.top.host/en-US/kb/cpanel-whm)

Το Apache SpamAssassin είναι ένα φιλικό προς τον χρήστη βοηθητικό πρόγραμμα ηλεκτρονικού ταχυδρομείου, το οποίο εξετάζει την εισερχόμενη αλληλογραφία για διαφορετικά χαρακτηριστικά ανεπιθύμητης αλληλογραφίας. Φιλτράρει τα ανεπιθύμητα μηνύματα και τα διαχωρίζει σε Spam ή όχι.

Για να ενεργοποιήσετε το SpamAssassin στον λογαριασμό σας, ακολουθήστε τα παρακάτω βήματα.

1. Συνδεθείτε στο cPanel σας και στην κατηγορία EMAIL κάντε click στο εικονίδιο Apache SpamAssassin.

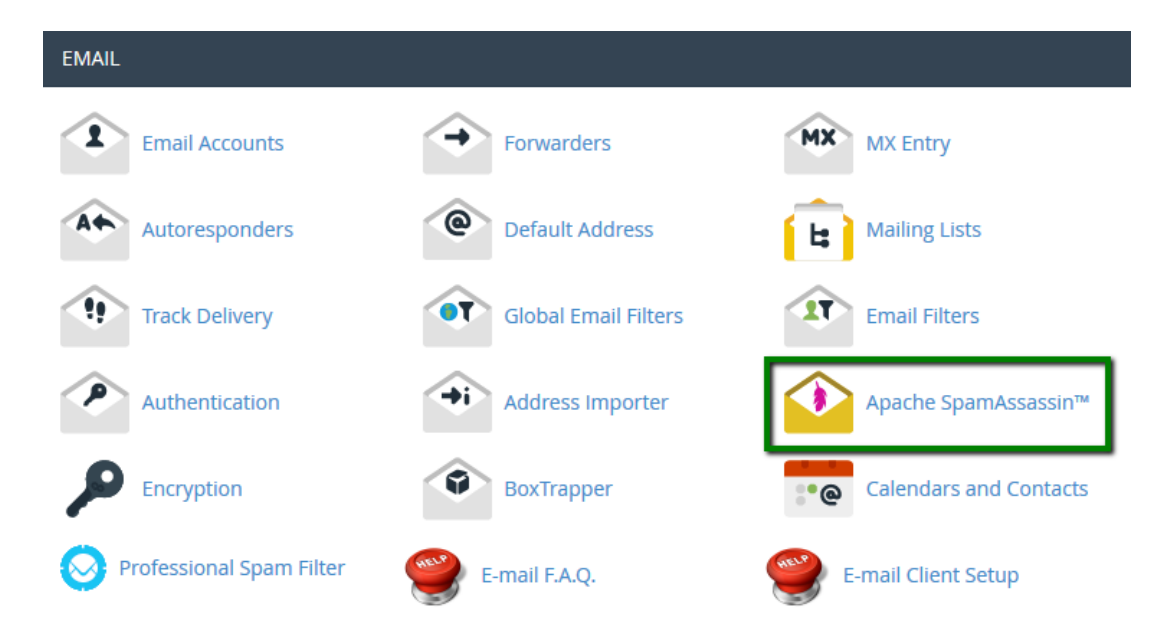

2. Κάντε click στο Enable Apache SpamAssassin™ εικονίδιο.

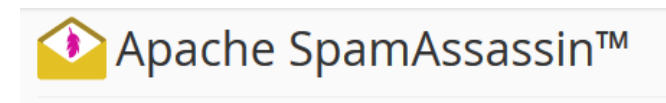

Apache SpamAssassin™ is a mail filter that identifies spam. It is an intelligent email filter that uses a diverse range of tests to ide known as spam. These tests examine email headers and content to classify email with advanced statistical methods. More infor

Apache SpamAssassin™ is currently disabled.

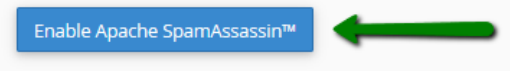

Αφού το ενεργοποιήσετε, δείτε παρακάτω πώς μπορείτε να το διαχειριστείτε.

## Φίλτρα

Η επιλογή αυτόματης διαγραφής ανεπιθύμητης αλληλογραφίας καταργεί αυτόματα τα μηνύματα ηλεκτρονικού ταχυδρομείου που πληρούν ή υπερβαίνουν το σύνολο αποτελεσμάτων spam. Για να το ορίσετε, μεταβείτε στο μενού Apache SpamAssassin και βρείτε το widget Φίλτρα.

Μπορείτε να ορίσετε το απαιτούμενο σκορ σε ένα αναπτυσσόμενο μενού (από το 1 έως το 10).

Για να ενεργοποιήσετε το φίλτρο, απλά κάντε click στο κουμπί Αυτόματη διαγραφή του Spam (Auto-Delete Spam).

Για να απενεργοποιήσετε το φίλτρο, κάντε click στην επιλογή Απενεργοποίηση αυτόματου διαγραφή spam (Disable Auto-Delete Spam)

# **Filters**

#### **Spam Auto-Delete is Disabled**

You can automatically delete messages that the system marks as spam. First, set the number of hits that you wish to require be NOTE: 5 is the default setting. The higher the number, the more conservative the setting.

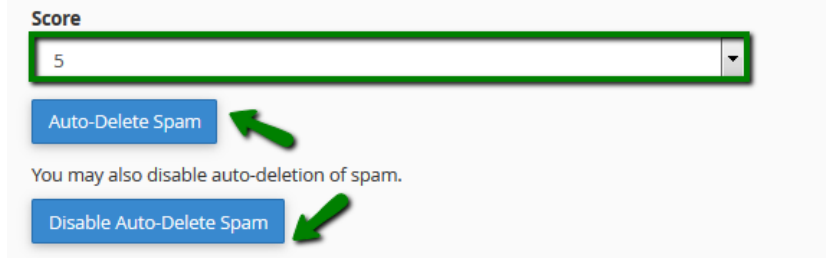

## Spam Box

Το κουμπί Ενεργοποίηση κουτιού ανεπιθύμητης αλληλογραφίας (Enable Spam Box) κάνει το Exim να δημιουργήσει έναν φάκελο ανεπιθύμητης αλληλογραφίας (έναν ξεχωριστό φάκελο στο γραμματοκιβώτιό σας), ο οποίος θα συλλέγει εισερχόμενα μηνύματα που χαρακτηρίζονται ως spam.

ΣΗΜΕΙΩΣΗ: Ο φάκελος ανεπιθύμητης αλληλογραφίας ενδέχεται να μην εμφανίζεται από προεπιλογή. Aφού έχει ενεργοποιηθεί το Spam Box, θα χρειαστεί να ενεργοποιήσετε την εμφάνισή του στις ρυθμίσεις του Webmail.

Είναι δυνατή η διαγραφή των μηνυμάτων που συλλέγονται από το Spam Box με ένα click στο κουμπί Εκκαθάριση κουτιού Spam (Clear Spam Box):

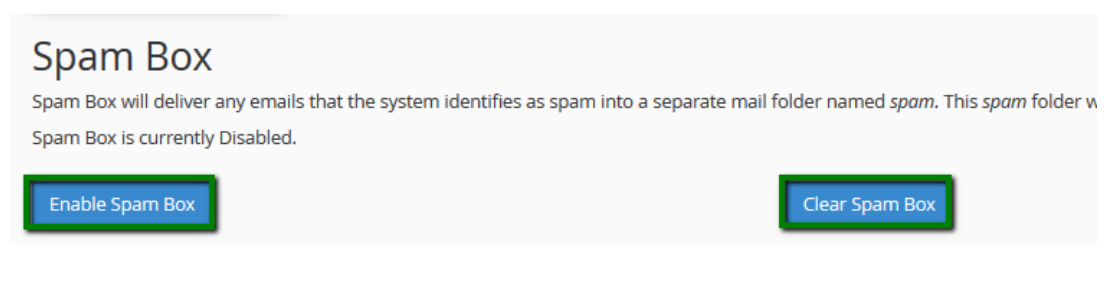

Ρύθμιση του Apache SpamAssassin

Κάθε εισερχόμενη αλληλογραφία προβάλλεται από το SpamAssassin και δίνεται μια βαθμολογία με βάση τα χαρακτηριστικά spam. Από προεπιλογή, μηνύματα ηλεκτρονικού ταχυδρομείου με σκορ 5 θεωρούνται ανεπιθύμητα. Ωστόσο, είναι δυνατό να προσαρμόσετε το φίλτρο ανάλογα με τις ανάγκες σας.

Για να το κάνετε αυτό, περιηγηθείτε στο widget Apache SpamAssassin ™ Configuration και κάντε click στο Configure Apache SpamAssassin ™:

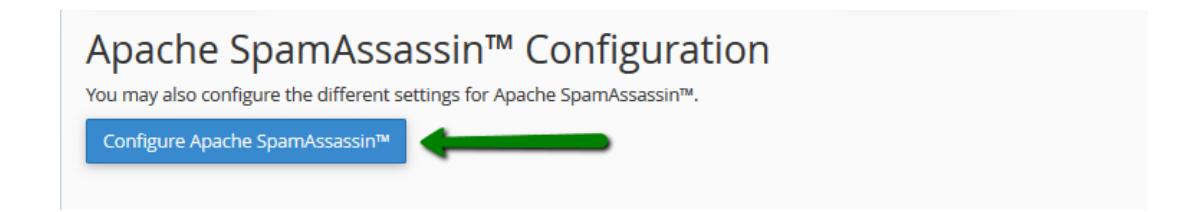

Θα μεταφερθείτε σε ένα μενού όπου διατίθενται πολλές επιλογές, για να ορίσετε τη δική σας βαθμολογία ανεπιθύμητης αλληλογραφίας. Βρείτε το πεδίο required\_score και εισαγάγετε τη νέα τιμή:

Το [new\_score] θα πρέπει να αντικατασταθεί με έναν αριθμό. Όλα τα εισερχόμενα μηνύματα που βαθμολογούνται με αυτόν τον αριθμό και υψηλότερα, θα σημειωθούν ως ανεπιθύμητα.

0 - σημαίνει ότι η οποιαδήποτε εισερχόμενη αλληλογραφία θα χαρακτηρίζεται ως ανεπιθύμητη αλληλογραφία.

5 - προκαθορισμένη βαθμολογία, λειτουργεί καλά για τους τυπικούς χρήστες.

ΣΗΜΕΙΩΣΗ: όσο χαμηλότερη είναι η βαθμολογία σας, τόσο πιο περιοριστικό θα είναι το φίλτρο.

Όταν τελειώσετε, κάντε click στην επιλογή Αποθήκευση (Save) στο κάτω μέρος της

σελίδας.

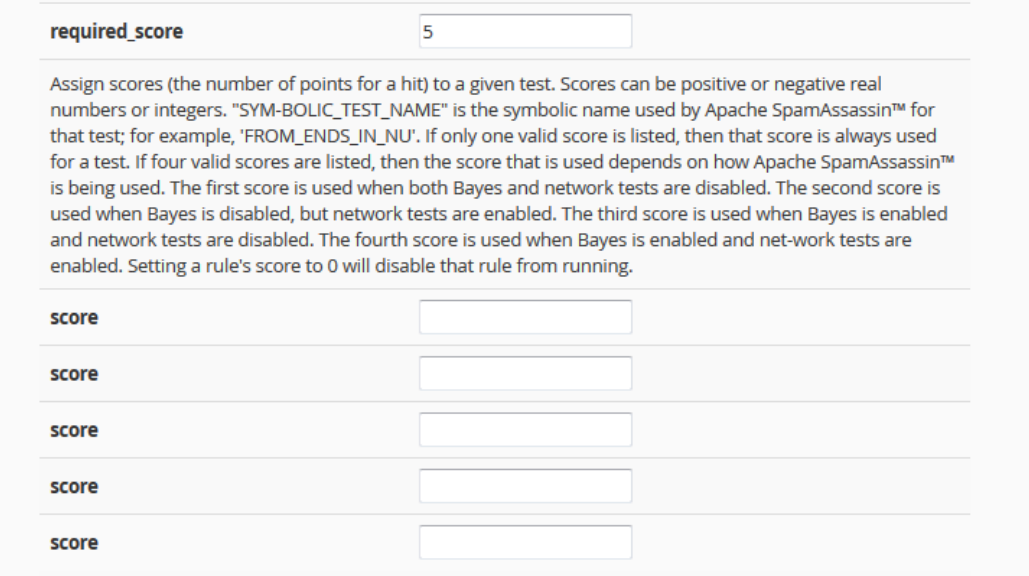

Black List / White List

Ορισμένα μηνύματα ενδέχεται να εντοπιστούν λανθασμένα ως μη-spam από το Apache SpamAssassin. Αν αυτά τα μηνύματα ηλεκτρονικού ταχυδρομείου προέρχονται συχνά από τους συγκεκριμένους αποστολείς ηλεκτρονικού ταχυδρομείου, μπορείτε να τα απαριθμήσετε ως black. Το SpamAssassin θα επισημάνει τότε αυτά ως spam.

Για τη μαύρη λίστα συγκεκριμένων αποστολέων, απλώς εισάγετε το email αποστολής σε ένα από τα πεδία blacklist\_from:

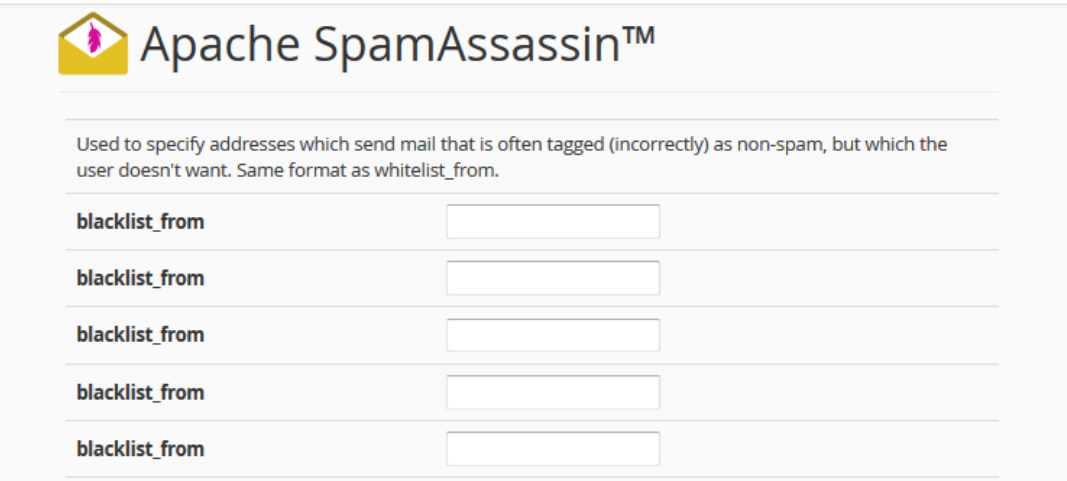

Εάν το SpamAssassin συχνά αποκλείει ορισμένους αποστολείς ηλεκτρονικού ταχυδρομείου και επισημαίνει τα μηνύματά του ως ανεπιθύμητα (spam), είναι δυνατό να προσθέσετε τον αποστολέα στην White list.

Για να προσθέσετε στην White List έναν συγκεκριμένο αποστολέα, απλά εισάγετε το email

# αποστολής σε ένα από τα πεδία whitelist\_from:

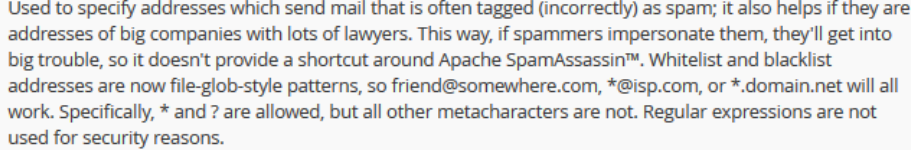

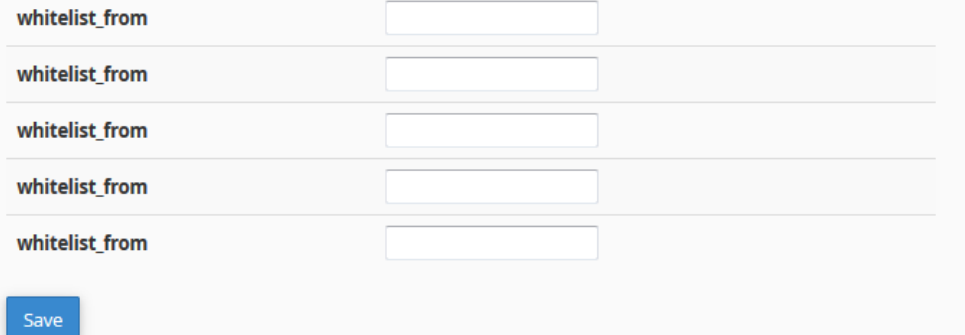